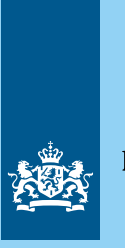

### Rijksoverheid

# **Vergaderen met de Rijksvideodienst is vernieuwd!** Update Webex

**Binnen de Rijksoverheid gebruiken we Webex voor online vergaderen en chatten met collega's. We geven je een overzicht van de veranderingen en hoe je deze functies kunt inzetten in jouw online vergaderingen.**

## **Nieuw in het vergadervenster**

Je persoonlijke vergaderruimte is nu automatisch Met deze knop kun je de **indeling** van jouw Webex**vergrendeld**. Als host kun je de vergrendeling vergadervenster aanpassen. er tijdelijk afhalen of personen vanuit de lobby toelaten. Nu **OO** C Indeling  $...$ Deelnemers (4)  $C \times$ Vergaderingsopties  $Q$  700 kpr  $\mathbf{u}$  $\sim$   $\sim$  $\mathbf{a}$  $\left(\overline{\text{Delen stoppen}}\right)$  $(1)$   $= 100% + 1$ **Toestaan voor jedereen**  $\bullet$ Video starten Chatten (i) Cisco-videosysteem Reacties verzenden De Vergadering verplaatsen naar een videoapp... **Videovergaderen** V Weergavenaam met reacties weergeven I Loobruikt uw computer voor audio Hand opsteken (i)  $\mathbf{\underline{0}}$  Van audio wisselen **in Webex**Bestanden toevoegen en downloaden **Vernadering** 2 Vergadering vergrendeler  $\overline{\mathbb{C}}$ Toestaan voor alle deelnemers Deze instellingen hebben geen invloed op de host, co-<br>hosts en presentator, omdat ze voor hen altijd zijn in... & Personen uitnodigen Vergaderingskoppeling kop O Deelnemerslijst weergeven  $\ell$  Whiteboards Inhoud delen **88** Deelsessies inschakeler Slido starten (enquêteren en vraag en antwoord) Tolksessie met gebarentaal inscha **@** Vergaderingsopties Annuleren Toepassen E Een probleem melde Statistieken  $\overline{cc}$  $Q$  Dempen  $\vee$  (  $\bigcirc$  Video stoppen  $\vee$  $\boxed{\text{⑤ Delen}}$   $\boxed{\text{③} \quad \text{③}}$   $\boxed{\text{④} \quad \text{④}}$  $8<sub>0</sub>$  Apps  $\bullet$  0 Alle functies zijn Als je op de drie **Whiteboards** die **Vergaderingsopties** geïntegreerd in de puntjes onderin de je gemaakt hebt instellen en rechten knoppen **in één**  menubalk klikt, krijg worden automatisch toewijzen staat op één **menubalk** onderaan je een menu met opgeslagen zodat plek. het venster. **extra opties voor je**  je er de volgende vergadering weer **vergadering**. toegang tot hebt.

## **Je scherm delen**

Er zijn een paar grote veranderingen en nieuwe functies voor het delen van inhoud tijdens online vergaderingen. Je kunt de verschillende opties vinden door in de menubalk onderaan je venster op de knop **'Delen'** te klikken.

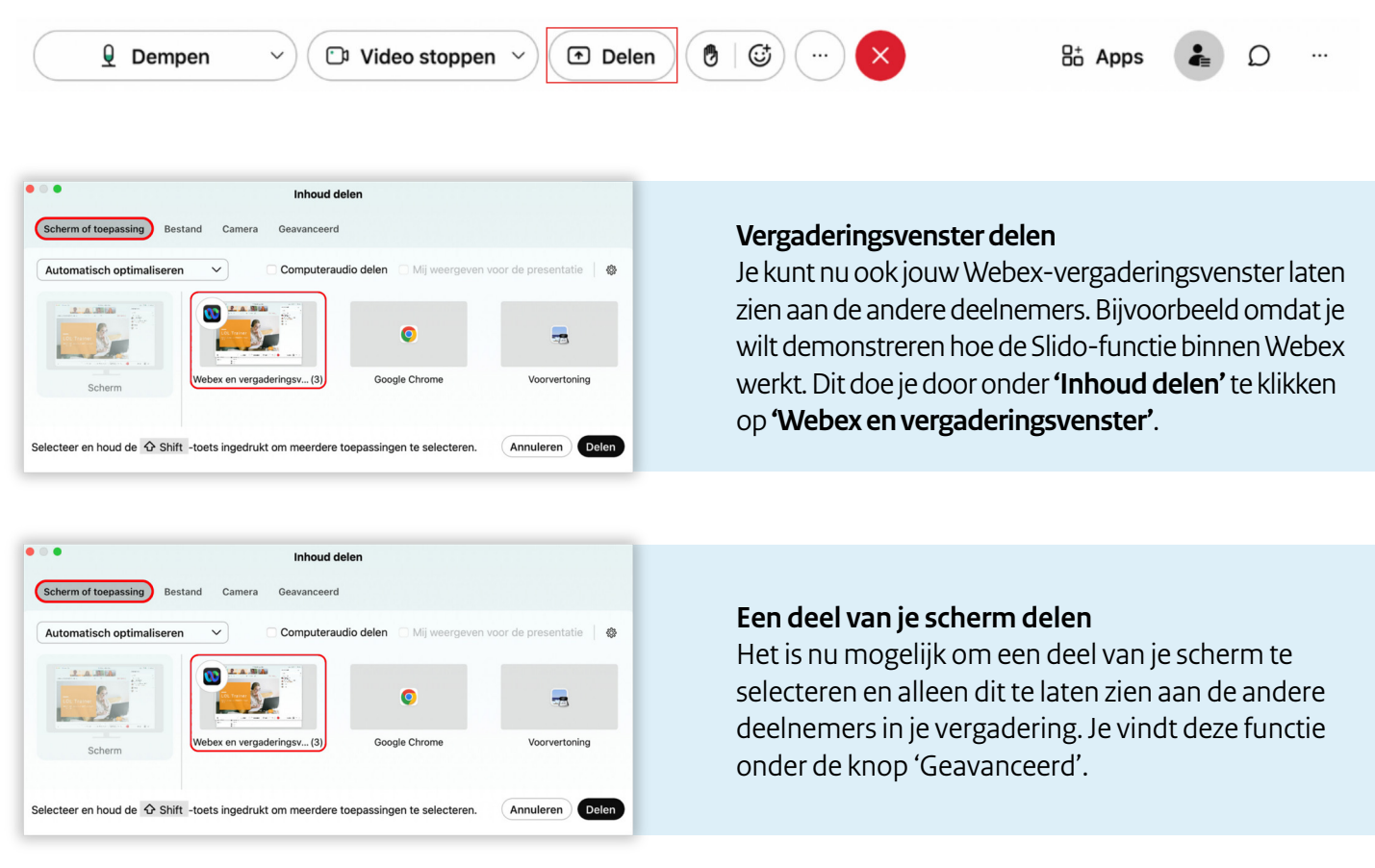

Daarnaast is het ook nog steeds mogelijk om bestanden te uploaden en presenteren tijdens je vergadering. Klik hiervoor op het tabblad **'Bestand'**.

### **Zwevende pictogrammenbalk**

Zodra je begint met het delen van je scherm of toepassing, verschijnt deze rode balk. Hij staat in het midden bovenaan en is vereenvoudigd. Je kunt nu heel makkelijk het delen stoppen en pauzeren. Daarnaast kun je de balk nu door middel van de zes puntjes naar een andere plek slepen.

Als je bijvoorbeeld een video deelt en daar ook de audio van wil delen, kun je op **'Computeraudio delen'** drukken. Dit kan nu vóór, maar ook tijdens het delen van je scherm.

Ook **aantekeningsrechten** kunnen nu ter plekke worden ingesteld zodat jij en de andere deelnemers op de gedeelde inhoud kunnen tekenen en schrijven.

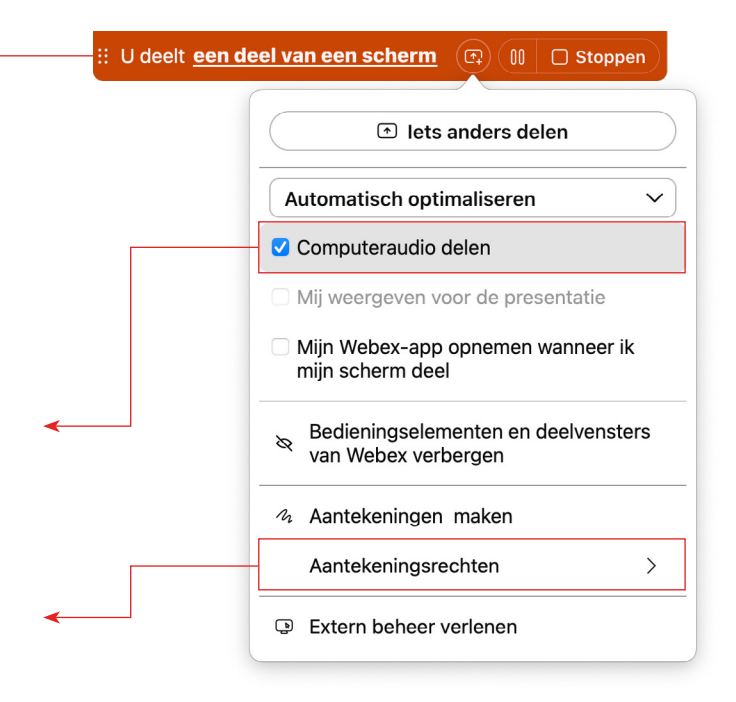

## **Vernieuwde deelvensters**

**De deelvensters hebben een grote update gekregen. Je kunt ze nu openen door helemaal rechtsonder in je venster te klikken op drie puntjes. Wat zijn de belangrijkste veranderingen?**

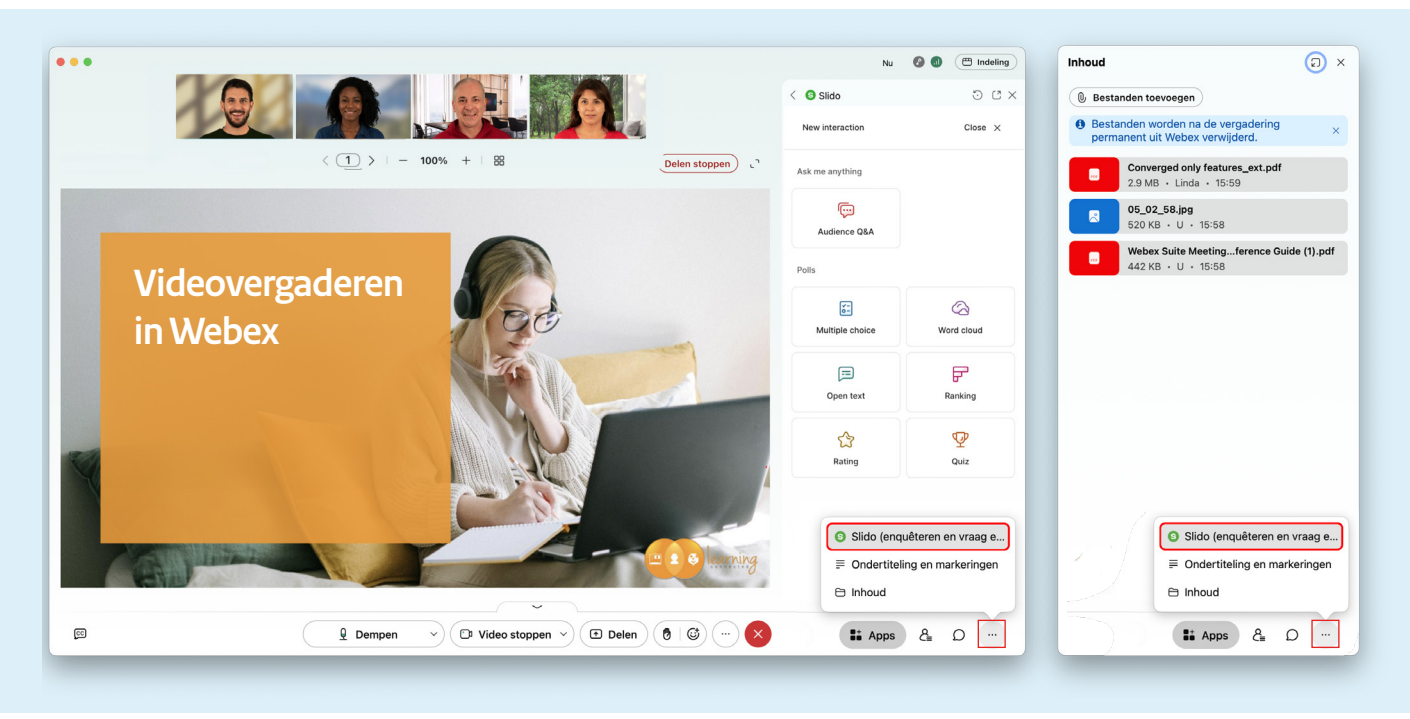

## **Polls met Slido**

De originele V&A en polls van Webex zijn vervangen door Slido, wat nu volledig geïntegreerd is in Webex. Klik op de drie puntjes om Slido direct te openen en bijvoorbeeld een poll of word cloud aan te maken.

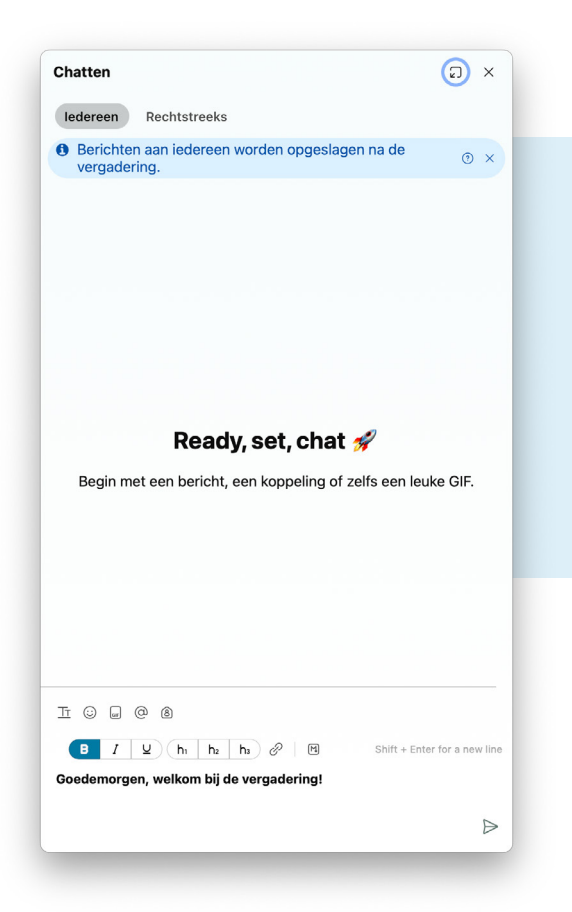

### **Bestanden versturen**

Wil je tijdens de vergadering bestanden versturen naar aanwezige deelnemers? Dat kan nu door het deelvenster **'Inhoud'** te openen. Voeg via de knop **'Bijlagen'** jouw bestanden toe.

**Let op:** na afloop van de vergadering zijn de bestanden niet meer beschikbaar.

#### **Chatvenster**

Ook het chatvenster heeft een upgrade gehad. Je hebt nu veel meer opties, waaronder:

- Opmaak en lettertype aanpassen
- Reacties en gifjes sturen
- @-mentions gebruiken om met een persoon een directe chat te starten of een groepsruimte te koppelen

# **Meer informatie**

Voor meer uitleg over de mogelijkheden van Webex kun je de gebruikerskaarten over Webex bekijken op <https://services.belastingdienst.nl/rijksvideodienst/>.